## **予約入力手順**

「笠岡市公共施設予約WEB サイト」トップページより、「ログイン」を選択してください。

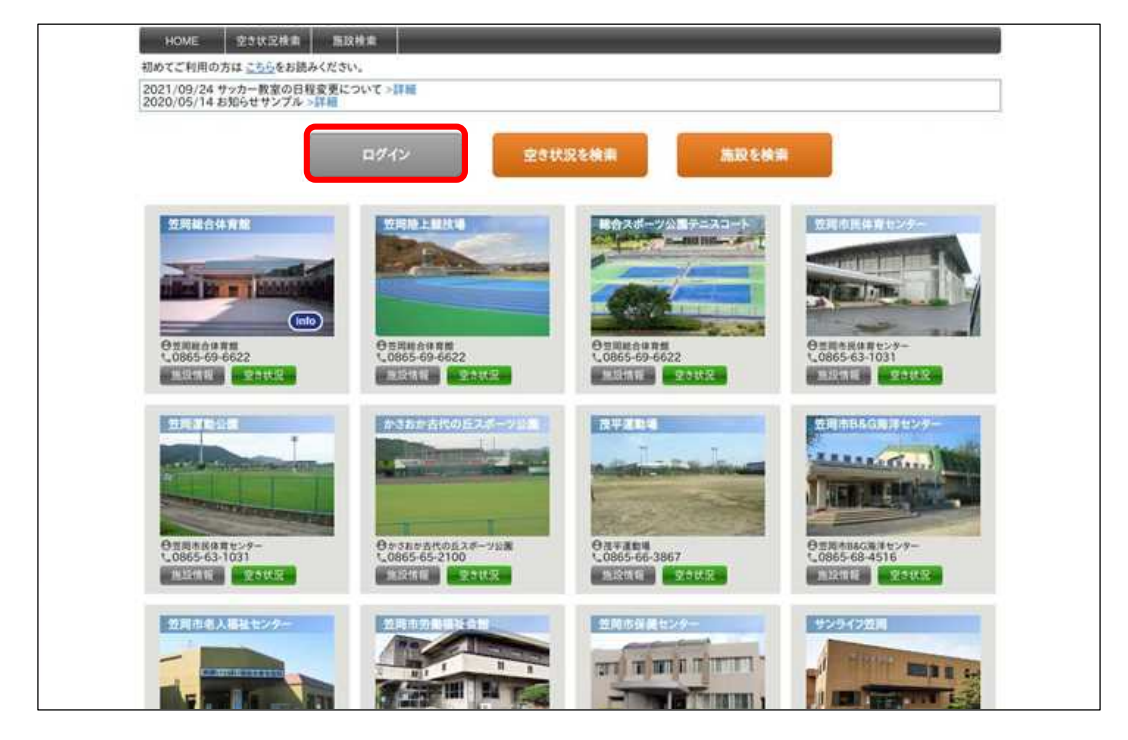

ID、パスワードの入力画面に移動しますので、入力してください。

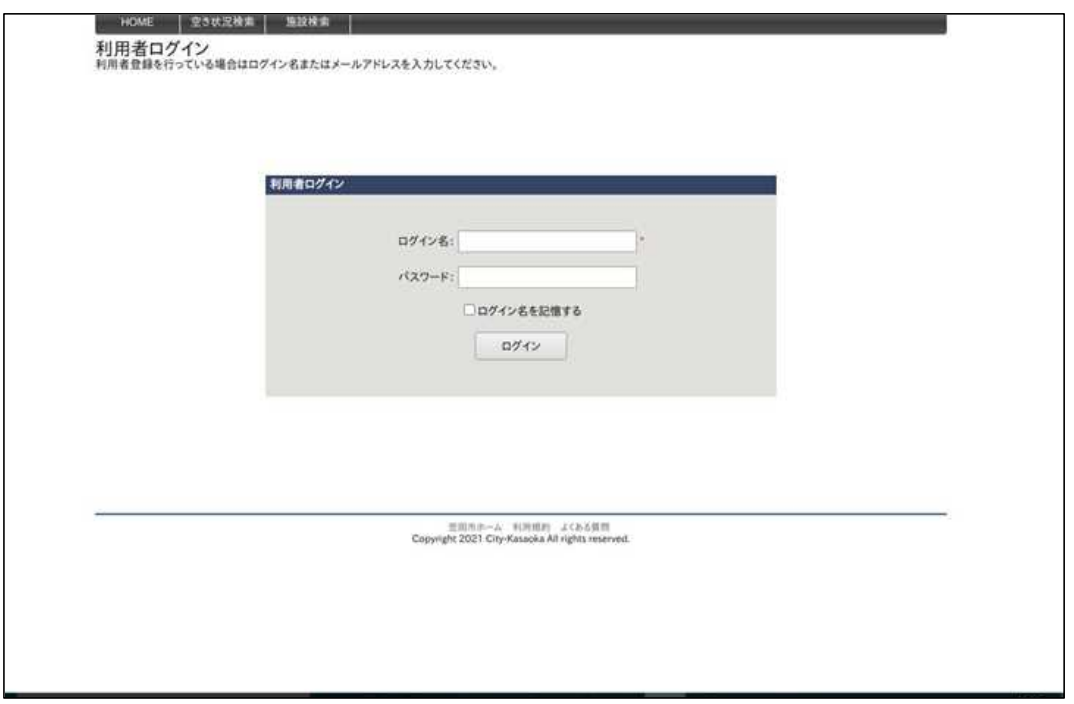

③ 「笠岡市公共施設予約WEB サイト」トップページに移動しますので、希望する施設の 「空き状況」(緑枠)を選択してください。

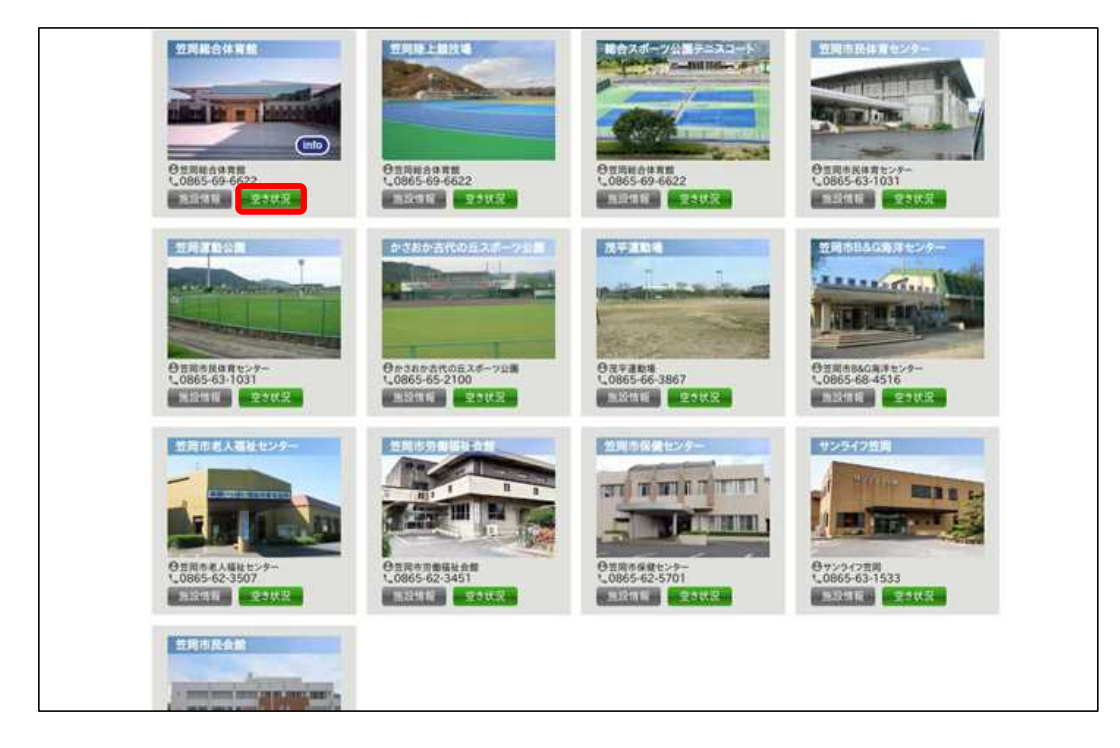

- ④ 施設を使用したい日にカレンダーを設定し、空き状況を確認してください。
- ⑤ 使用したい時間枠、面を選択してください。

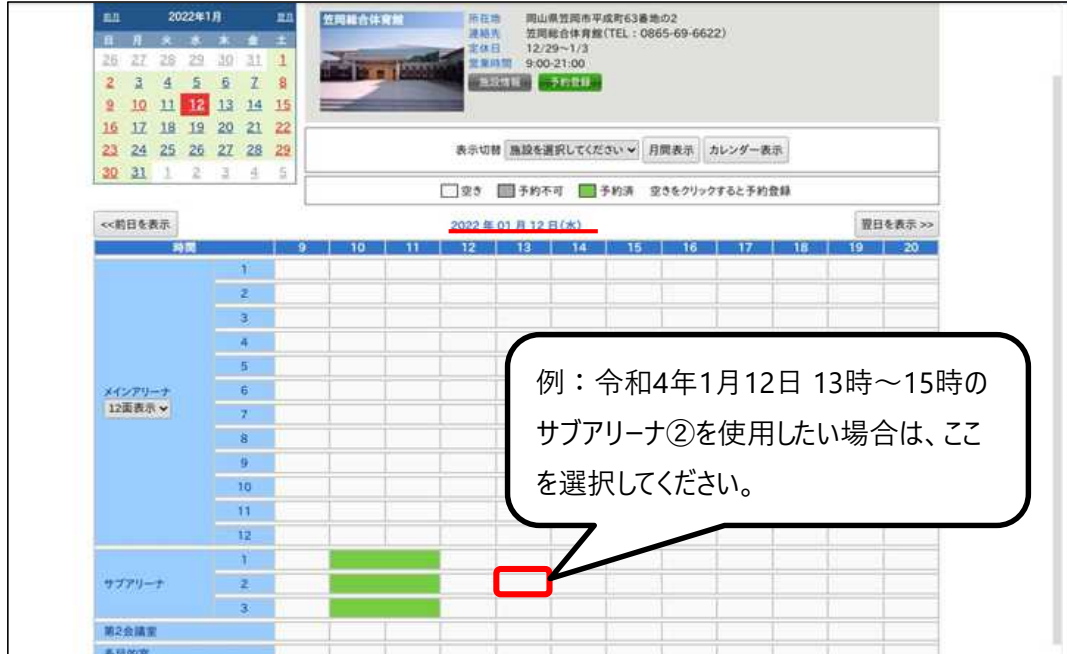

⑥ ※は必須項目になります。入力後、「次へ」を選択してください。必要に応じて備品も 入力してください。

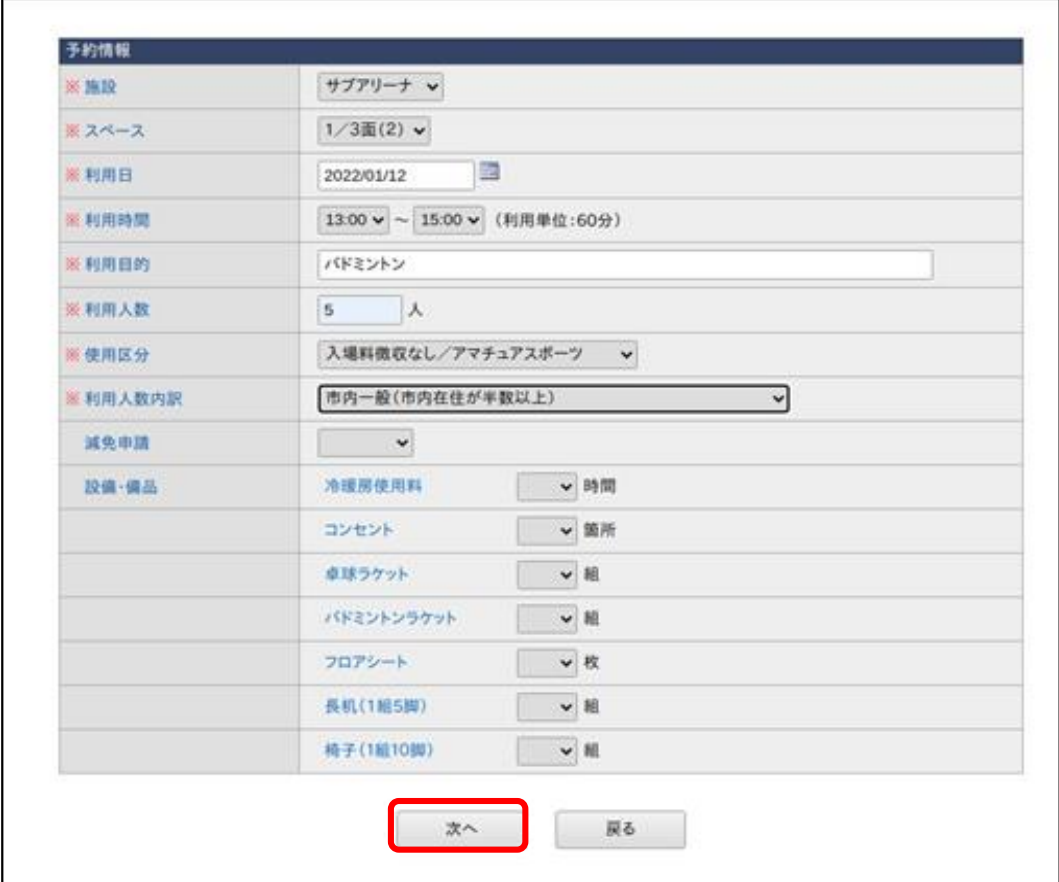

⑦ 内容を確認し、間違いがなければページ下部の「確定」を選択してください。 「確定」を選択しないと、申込が完了しません。

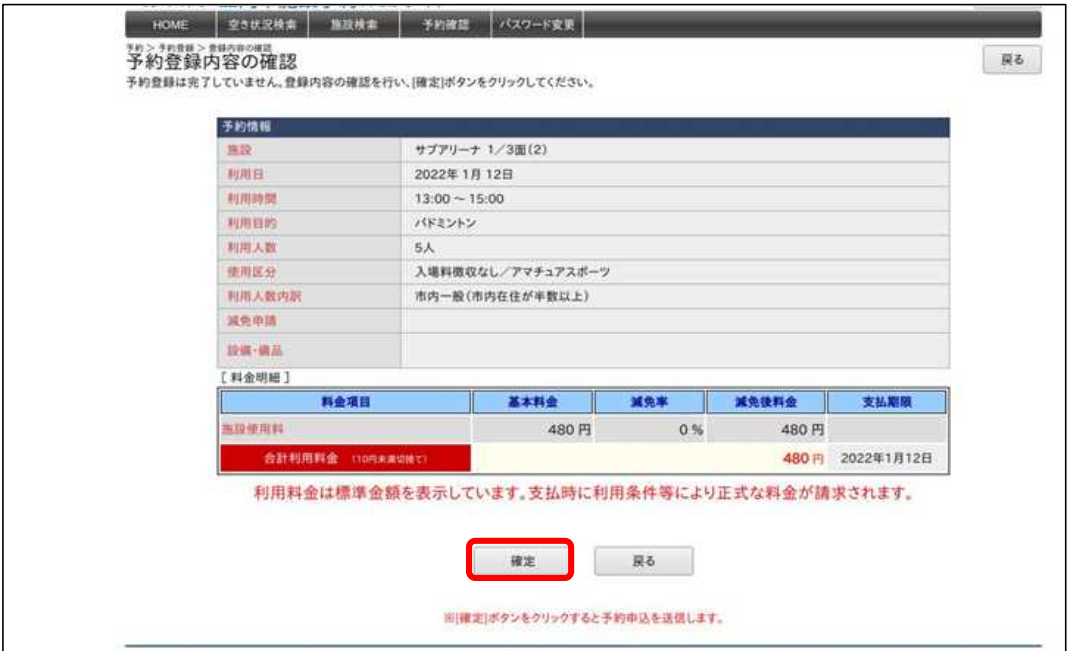